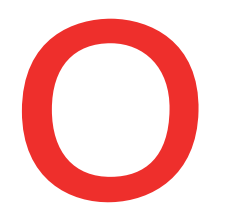

**1**

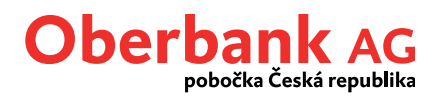

## **Příkaz k úhradě**

V záložce Finance můžete vytvořit nový příkaz k úhradě. Přejděte na "*Nový příkaz".*

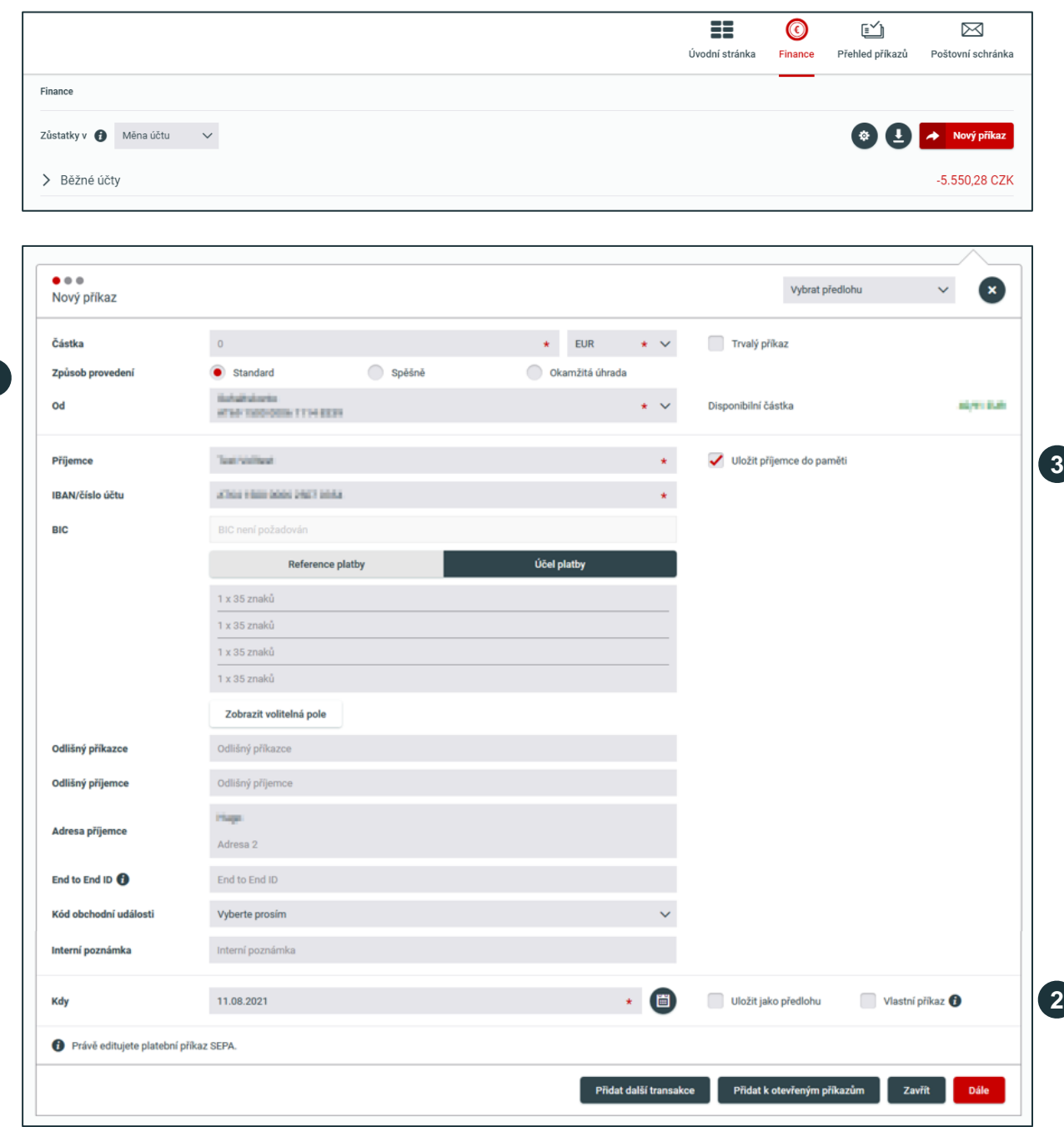

#### **Způsob provedení**

**1**

Klientský portál Oberbank automaticky vytvoří standardní platbu. Potřebujete-li provést spěšnou platbu, zaškrtněte, prosím, volbu "*spěšně*"

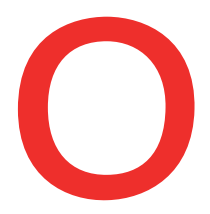

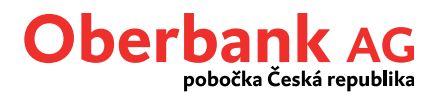

Volba "*Instantní platba*" není v současné době pro CZK-účty relevantní. Je možné ji použít pouze u maďarských účtů pro měnu HUF.

## **2**

#### **Vlastní příkaz**

Pokud aktivujte toto políčko, bude platební příkaz rezervován pouze pro Vás a ostatní uživatelé účtu ho nebudou moci upravovat, smazat ani autorizovat.

# **3**

**5**

**6**

**4**

#### **Uložit příjemce do paměti**

Kontaktní údaje příjemců, s nimiž již byly provedeny transakce, se objeví automaticky a není nutné je vybírat. Označte "*Uložit příjemce do paměti*".

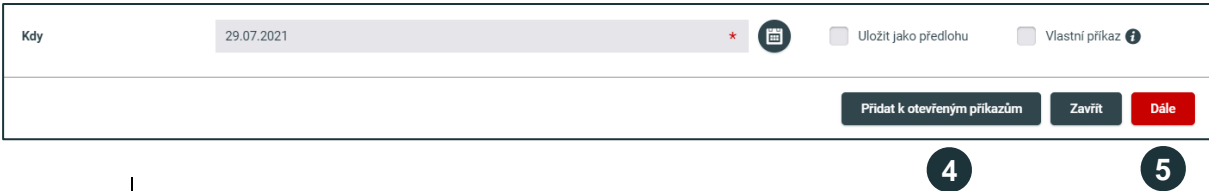

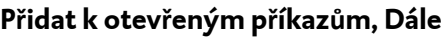

Po zadání platebního příkazu můžete transakci nechat otevřenou, tedy kliknete na "Přidat k otevřeným příkazům" a pokračovat v zadání dalšího příkazu. Po zadání všech jednotlivých příkazů pak můžete v menu **Otevřené příkazy** podepsat všechny zadané příkazy najednou.

Platební příkaz však můžete také ihned po zadání podepsat. V tomto případě klikněte na "Dále" a přejděte na stránku Souhrn.

### **Souhrn - Podepsat pomocí App**

Na straně Souhrn jsou zobrazeny veškeré informace k platbě, které můžete v případě potřeby ještě upravit, a sice poklikem na "Upravit příkaz".

Pokud jsou zadané údaje správné, můžete platbu podepsat poklikem na "Podepsat pomocí App", kdy budete přesměrováni do mobilní aplikace Oberbank Security.

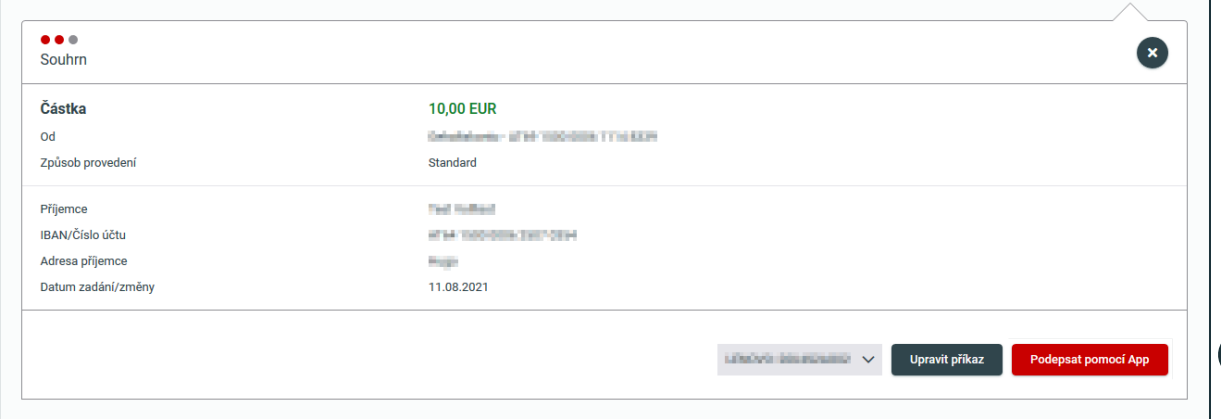

**6**